**<sup>2</sup>** Port LAN/PoE

**<sup>3</sup>** Connecteur d'alimentation CC **4** Bouton Reset (Réinitialisation)

# Contenu de la boîte **Etape 1** : Connectez le WBE750 à votre réseau

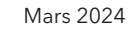

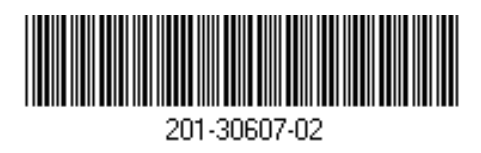

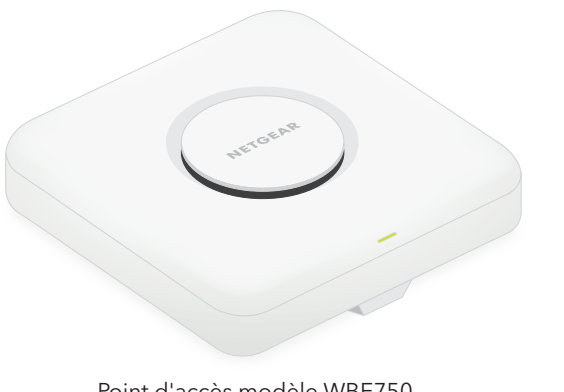

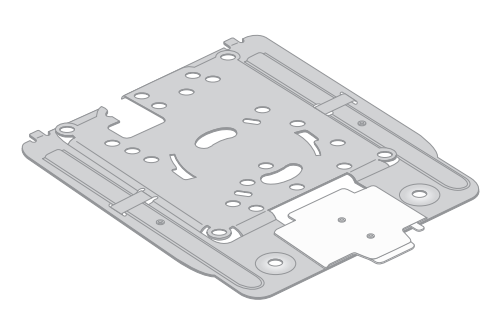

Point d'accès WiFi 7 manageable via Insight 10G/Multi-Gigabit PoE tribande BE18400 Modèle WBE750

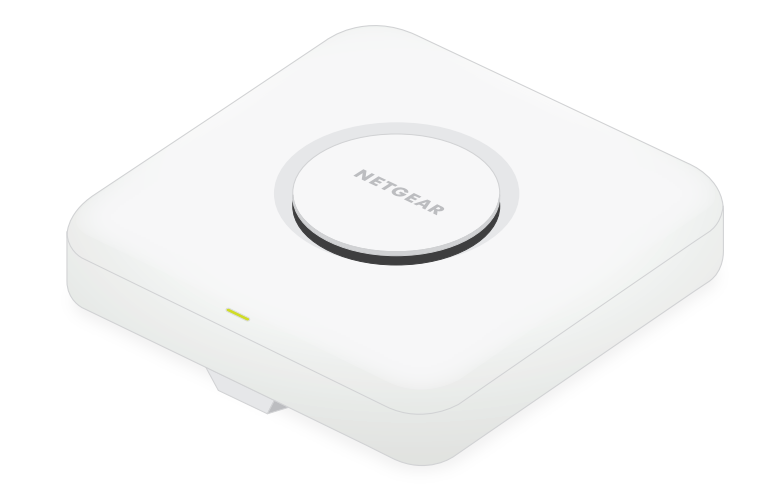

### **NETGEAR BUSINESS**

# Guide d'installation

Point d'accès modèle WBE750

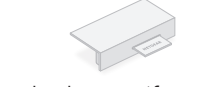

Plaque de fixation [La taille réglable est réglée

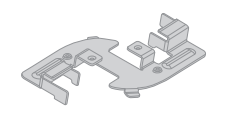

Couvercle du port (fourni attaché)

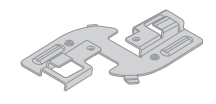

Clip peu profond

Le PA est conçu pour fonctionner avec un câble PoE pour l'alimentation et Internet, mais vous pouvez utiliser un adaptateur secteur 12 V (3,5 A) et un câble Ethernet achetés séparément :

- **Utilisez un câble PoE** : connectez une extrémité d'un câble Ethernet au port LAN/PoE du PA et l'autre extrémité à un switch PoE++ fournissant une alimentation 802,3 bt PoE++. Vérifiez que le switch est connecté à Internet.
- **Utilisez un adaptateur secteur de 12 V (3,5 A)** : connectez la prise CC de l'adaptateur secteur au OA et insérez l'adaptateur secteur dans une prise d'alimentation. Connectez ensuite une extrémité d'un câble Ethernet au port LAN/PoE du PA et l'autre extrémité au port d'un switch ou d'un routeur avec une connexion Internet.

Le voyant d'alimentation du PA s'allume. Pour plus d'informations, consultez le tableau concernant les voyants.

Le PA reçoit une adresse IP de la part d'un serveur DHCP (généralement un routeur présent sur votre réseau). Si votre réseau ne comprend aucun serveur DHCP, le PA utilise son adresse IP par défaut : 192.168.0.100.

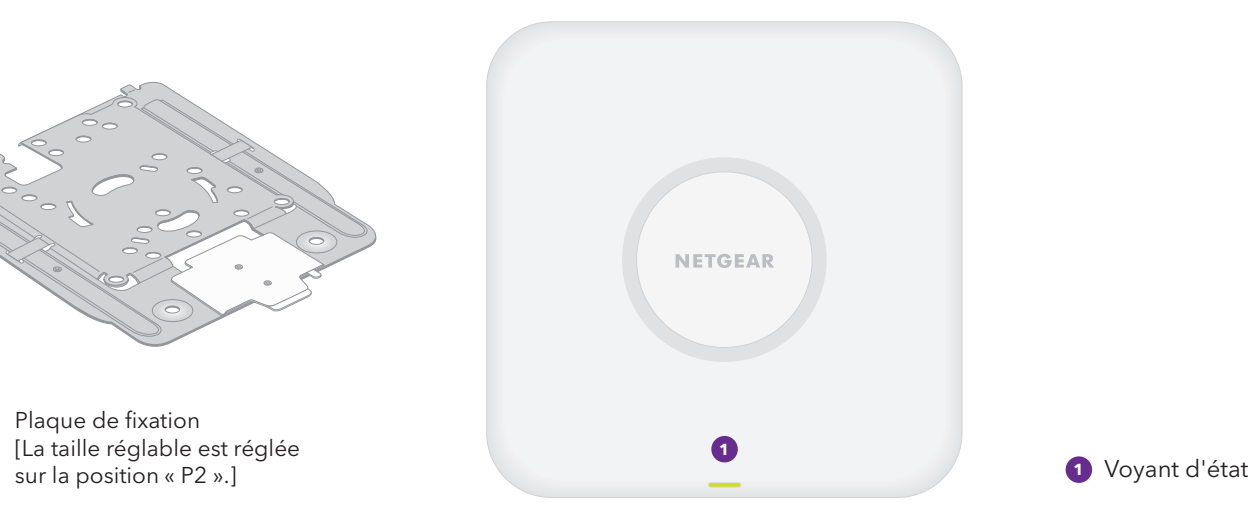

**Orange continu** : le PA est en cours de démarrage ou le bouton de réinitialisation a été activé.

**Clignotement lent orange** : la connexion Internet est en cours de configuration.

**Clignotement rapide orange** : le firmware est en cours de mise à jour, ou le PA est en train d'être réinitialisé aux paramètres d'usine par défaut car le bouton Reset (Réinitialiser) a été activé.

 $\Box$  Cet appareil doit être installé de facon professionnelle. Il est de la responsabilité de l'installateur de suivre les réglementations locales du pays, y compris les opérations au sein de canaux de fréquences, puissance de sortie et exigences DFS légaux. Le fournisseur, le revendeur ou le distributeur ne sont pas responsables des fonctionnement WiFi illégaux. Reportez-vous aux Conditions générales de l'appareil pour plus de détails.

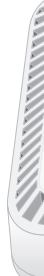

**Vert continu** : le PA fonctionne en mode autonome ou n'est pas connecté à Insight.

**Clignotant lentement (vert)** : la puissance est insuffisante (inférieure à 802,3 bt).

**Bleu continu** : le PA fonctionne en mode Insight et est connecté à Insight.

#### **Exemples de connexions**

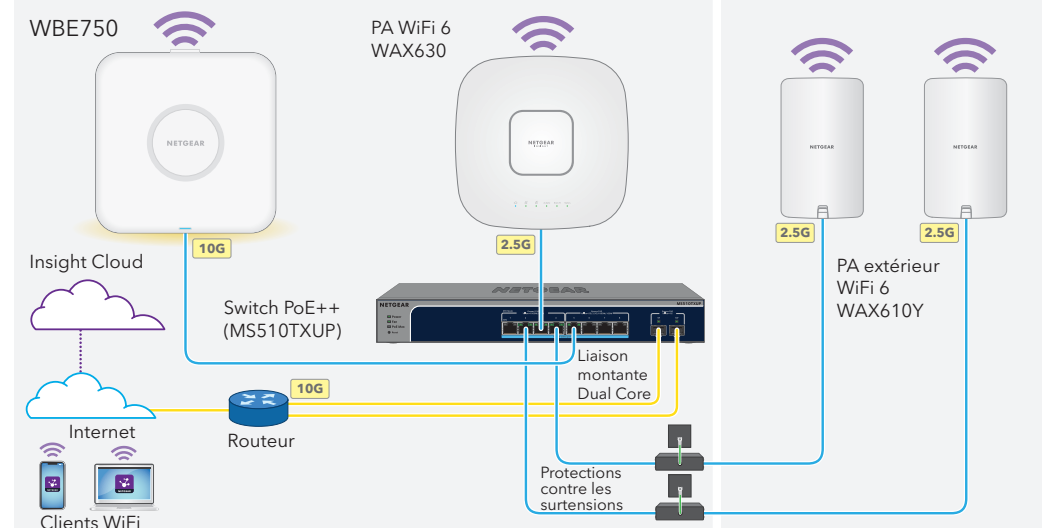

Avant d'installer le point d'accès WBE750 (PA) à son emplacement définitif, commencez par le tester en le connectant à votre réseau et en le mettant sous tension.

#### **Après le démarrage et pendant la configuration, le voyant peut s'allumer avec les couleurs suivantes :**

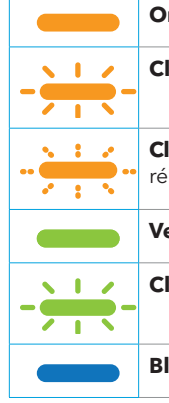

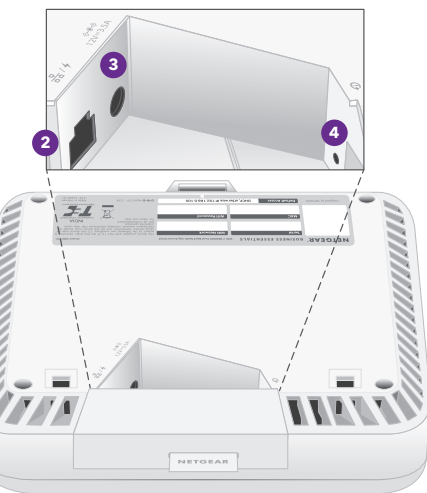

*Passez à l'étape 2 au verso*

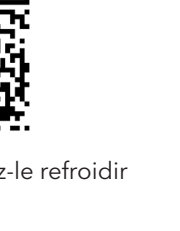

Clip profond

**REMARQUE :** Le voyant peut présenter d'autres comportements, y compris lorsqu'un réseau Insight Instant Mesh est utilisé. Pour plus d'informations sur le comportement du voyant, consultez le manuel de l'utilisateur, que vous pouvez télécharger en visitant [netgear.fr/support/download.](https://www.netgear.fr/support/download/default)

**ATTENTION :** Une fois le test du PA terminé, mettez-le hors tension et laissez-le refroidir  $\sqrt{2}$ pendant 10 minutes avant de le fixer sur son emplacement définitif.

### **ATTENTION : Conditions d'utilisation**

**REMARQUE :** Les différentes options de fixation du PA  $\bigcup$ sont décrites dans le guide d'installation et de fixation WiFi NETGEAR Pro, que vous pouvez télécharger depuis le centre de téléchargement NETGEAR à l'adresse [netgear.fr/support/download](https://www.netgear.fr/support/download/default). Le code QR du centre de téléchargement NETGEAR est indiqué à droite.

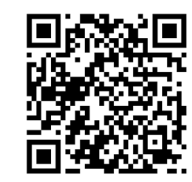

Rendez-vous sur [www.netgear.fr/support](https://www.netgear.fr/support/) pour obtenir des réponses à vos questions et accéder aux derniers téléchargements.

Vous pouvez également consulter notre communauté NETGEAR pour obtenir de bons conseils sur [community.netgear.com.](https://community.netgear.com/)

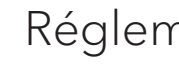

## Support et communauté

Pour les informations à propos de la conformité réglementaire, y compris la Déclaration de conformité pour l'UE, rendez-vous sur [https://www.netgear.com/fr/about/regulatory/.](https://www.netgear.com/fr/about/regulatory/)

Avant de brancher l'alimentation, reportez-vous au document de conformité légale.

N'utilisez pas cet appareil à l'extérieur. La source PoE est destinée à une connexion à l'intérieur d'un bâtiment uniquement.

Applicable uniquement aux appareils 6 GHz : utilisez l'appareil en intérieur uniquement. L'utilisation d'appareils 6 GHz est interdite sur des plateformes pétrolières, à bord de voitures, trains, bateaux et avions. Exception : l'utilisation de cet appareil est autorisée à bord de grands avions lorsqu'ils volent à une altitude supérieure à 3 000 m. L'utilisation d'émetteurs dans les bandes 5,925-7,125 GHz est interdite pour le contrôle ou les communications avec des systèmes aériens de pilotage automatique.

# Réglementation et aspects juridiques

**NETGEAR, Inc.** 350 East Plumeria Drive San Jose, CA 95134, Etats-Unis

© NETGEAR, Inc., NETGEAR et le logo NETGEAR sont des marques commerciales de NETGEAR, Inc. Toutes les marques commerciales autres que NETGEAR sont utilisées à des fins de référence uniquement.

**NETGEAR INTERNATIONAL LTD**

Floor 6, Penrose Two, Penrose Dock Cork, T23 YY09, Irlande

# Etape 2 : Accédez au PA pour l'administrer

Votre nouveau PA prend en charge la plateforme d'administration basée sur le cloud NETGEAR Insight pour la gestion à distance. Insight offre une surveillance et des notifications automatisées, ainsi que des services complémentaires tels que Insight Instant Mesh qui ne sont pas disponibles en mode autonome. Vous pouvez également administrer le PA localement en mode autonome via l'interface utilisateur de l'appareil.

Pour plus d'informations sur la création d'un compte Insight Premium ou Insight Pro, consultez l'article [kb.netgear.com/000044343.](https://kb.netgear.com/000044343/How-do-I-create-an-Insight-account) Votre compte my.NETGEAR.com est également votre compte Insight. Vos identifiants vous permettent donc de vous connecter au portail Insight Cloud ou à l'application Insight. Pour plus d'informations, consultez les pages suivantes :

> **REMARQUE :** Si le PA est en ligne mais qu'Insight ne le détecte pas, le pare-feu de l'emplacement physique où est situé le PA peut empêcher la communication avec le cloud Insight. Dans cette situation, ajoutez les entrées de port et de DNS pour l'accès sortant au pare-feu. Pour en savoir plus, consultez l'article [kb.netgear.com/000062467.](https://kb.netgear.com/000062467/Ports-and-DNS-records-for-connection-to-Insight-cloud)

- [netgear.com/business/services/insight](https://www.netgear.com/business/services/insight/)
- [kb.netgear.com/000061848](https://kb.netgear.com/000061848)

Le PA se met à jour automatiquement avec la dernière version du firmware Insight et la configuration de l'emplacement Insight. Cela peut prendre jusqu'à 10 minutes, au cours desquelles le PA va redémarrer.

### **Pour administrer le PA, utilisez l'une des méthodes décrites dans le tableau suivant :**

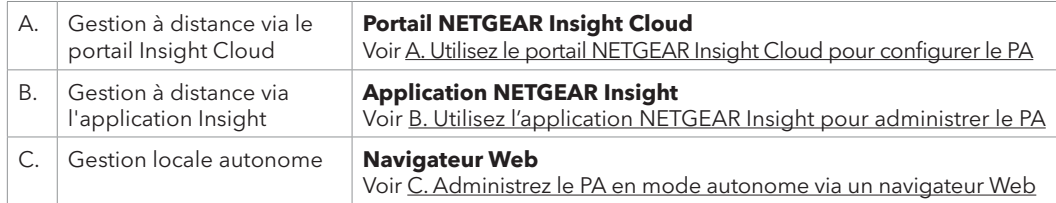

## <span id="page-1-0"></span>A. Utilisez le portail NETGEAR Insight Cloud pour configurer le PA

d'ajouter plusieurs PA en même temps.

1. Vérifiez que le PA est connecté à Internet.

bouton **NETGEAR Sign-In** (Connexion NETGEAR).

ajouter le PA.

emplacement réseau existant.

Le voyant s'allume en bleu fixe lorsque le PA est connecté à Insight. Le PA est à présent un appareil géré par Insight et connecté à la plateforme de gestion basée sur le cloud Insight.

fichier CSV.

Le portail Insight Cloud donne accès à un ensemble complet d'outils de gestion à distance, y compris la vue de la topologie. Pour les utilisateurs d'Insight Pro, il offre un moyen rapide 2. Sur un ordinateur ou une tablette, consultez le site [insight.netgear.com](https://insight.netgear.com/). 3. Saisissez l'adresse e-mail et le mot de passe de votre compte NETGEAR et appuyez sur le 4. Si vous êtes un utilisateur d'Insight Pro, sélectionnez l'organisation à laquelle vous voulez 5. Ajoutez un emplacement réseau là où vous voulez ajouter le PA ou sélectionnez un Le mot de passe de l'administrateur de l'appareil que vous avez défini pour l'emplacement réseau remplace le mot de passe existant de l'administrateur de l'appareil sur tous les appareils que vous avez ajoutés à l'emplacement réseau. 6. Cliquez sur le bouton **+** (**Add Device**, Ajouter un appareil). **REMARQUE :** Si vous êtes un utilisateur d'Insight Pro, vous pouvez ajouter un appareil seul ou plusieurs appareils manageables via Insight en chargeant une liste des appareils dans un 7. Sur la page contextuelle Add New Device (Ajouter un nouvel appareil), saisissez le numéro de série du PA et l'adresse MAC, puis cliquez sur **Go** (Accéder). 8. Si vous le souhaitez, modifiez le nom de périphérique du PA, puis cliquez sur **Next** (Suivant). La page de confirmation indiquant que la configuration est en cours s'affiche. B. Utilisez l'application NETGEAR Insight pour administrer le PA L'application Insight offre un moyen pratique d'ajouter de nouveaux appareils, de recevoir des notifications en temps réel et de gérer votre réseau où que vous soyez. 1. Connectez votre appareil mobile au SSID de configuration du PA (nom de réseau WiFi) à l'aide de l'une des méthodes suivantes : • **Scanner le code QR** : scannez le code QR de l'étiquette du PA pour vous connecter au SSID de configuration. • **Se connecter manuellement** : le SSID de configuration figure sur l'étiquette du PA et est indiqué au format NETGEARxxxxxx-SETUP, où xxxxxx sont les six derniers chiffres de l'adresse MAC du PA. La phrase de passe WiFi par défaut est **sharedsecret**. 2. Ouvrez l'application NETGEAR Insight. 3. Saisissez l'adresse électronique et le mot de passe de votre compte et appuyez sur **LOG IN** (Connexion). 4. Sélectionnez un emplacement réseau ou ajoutez un nouvel emplacement réseau là où vous voulez ajouter le PA en appuyant sur le bouton **Next** (Suivant), puis en appuyant sur **OK**. Le mot de passe de l'administrateur de l'appareil que vous avez défini pour l'emplacement réseau remplace le mot de passe existant de l'administrateur de l'appareil sur tous les appareils que vous avez ajoutés à l'emplacement réseau. Dans la plupart des situations, Insight détecte automatiquement le PA, ce qui peut prendre quelques minutes. 5. Pour ajouter le PA à votre emplacement réseau, effectuez l'une des opérations suivantes : • Si le PA est détecté automatiquement et répertorié dans la section Insight Manageable Devices (Appareils manageables par Insight), appuyez sur l'icône AP (PA), puis sur le bouton **ADD DEVICE** (AJOUTER UN APPAREIL). • Si le PA n'est pas détecté automatiquement ou si vous préférez utiliser une autre méthode pour ajouter

Le voyant s'allume en bleu fixe lorsque le PA est connecté à Insight. Le PA est à présent un appareil géré par Insight et connecté à la plateforme de gestion basée sur le cloud Insight.

- <span id="page-1-1"></span>
- 
- 
- 
- 
- 
- le PA, appuyez sur l'icône **+** dans la barre supérieure, puis effectuez l'une des opérations suivantes :
- **-** Appuyez sur le bouton **SCAN BARCODE OR QR CODE** (NUMERISER LE CODE A BARRES OU LE CODE QR), puis numérisez le code du PA.
- **-** Appuyez sur le lien **Enter Serial Number and MAC Address** (Entrer le numéro de série et l'adresse MAC), puis saisissez manuellement le numéro de série et l'adresse MAC du PA.

6. Le cas échéant, nommez le PA et appuyez sur le bouton **Next** (Suivant).

Le PA se met à jour automatiquement avec la dernière version du firmware Insight et la configuration de l'emplacement Insight. Cela peut prendre jusqu'à 10 minutes, au cours desquelles le PA va redémarrer.

### <span id="page-1-2"></span>C. Administrez le PA en mode autonome via un navigateur Web

- 1. Connectez votre ordinateur ou appareil mobile au SSID de configuration du PA (nom de réseau WiFi) à l'aide de l'une des méthodes suivantes :
- **Scanner le code QR** : scannez le code QR de l'étiquette du PA pour vous connecter au SSID de configuration.
- **Se connecter manuellement** : le SSID de configuration figure sur l'étiquette du PA et est indiqué au format NETGEARxxxxxx-SETUP, où xxxxxx sont les six derniers chiffres de l'adresse MAC du PA. La phrase de passe WiFi par défaut est **sharedsecret**.
- 2. Sur votre ordinateur, ouvrez un navigateur Web et, dans la barre d'adresse, saisissez **aplogin.net**.

Il est possible que votre navigateur affiche un avertissement de sécurité en raison du certificat autosigné du PA, il s'agit d'un comportement attendu. Vous pouvez poursuivre ou ajouter une exception pour l'avertissement de sécurité. Pour plus d'informations, consultez l'article [kb.netgear.com/fr/000062980.](https://kb.netgear.com/fr/000062980)

- 3. Saisissez le nom d'utilisateur et le mot de passe par défaut du PA. Le nom d'utilisateur **est admin**. Le mot de passe par défaut est **password**. Le nom utilisateur et le mot de passe sont sensibles à la casse.
- 4. Sélectionnez le bouton radio **du navigateur Web (Local)**. La page de configuration aisée « Day Zero » s'affiche.
- 5. Suivez les instructions de la page de configuration aisée « Day Zero », puis cliquez sur le bouton Apply (Appliquer).

Nous vous recommandons de noter le nouveau mot de passe d'administrateur, le SSID (nom de réseau WiFi), la phrase d'authentification WiFi et l'adresse IP et de les conserver en lieu sûr.

Un message s'affiche pour indiquer que vos paramètres sont en cours d'application.

- 6. Si la connexion WiFi de votre ordinateur ou appareil mobile est désactivée, reconnectez-vous au PA à l'aide du nouveau SSID et de la phrase d'authentification WiFi que vous avez définis sur la page de configuration aisée « Day Zero ».
- Lorsque la page de connexion s'affiche, vous pouvez vous connecter au PA à l'aide de votre nouveau mot de passe administrateur pour configurer le PA.

Pour plus d'informations sur la configuration du PA, consultez le manuel d'utilisation, que vous pouvez télécharger sur [netgear.fr/support/](https://www.netgear.fr/support/download/default)download.

Nous vous recommandons d'enregistrer votre PA auprès de NETGEAR.

8. Pour enregistrer votre PA auprès de NETGEAR, depuis un ordinateur ou un appareil mobile connecté à Internet, rendez-vous sur [my.NETGEAR.com](https://my.netgear.com) pour vous connecter ou créer un nouveau compte, puis cliquez ensuite sur le bouton **Register New Product** (Enregistrer un nouveau produit) pour enregistrer votre PA.

Un e-mail de confirmation est envoyé à l'adresse e-mail de votre compte NETGEAR.

**ATTENTION :** Si vous ajoutez le PA à Insight avant de l'alimenter pour la première fois, **ALC** attendez 10 minutes pour que les identifiants de connexion par défaut soient remplacés par les identifiants de l'emplacement réseau Insight. Toutefois, si vous souhaitez administrer le PA en tant qu'appareil autonome, ne l'ajoutez pas à Insight avant de l'alimenter pour la première fois. Vous pouvez toujours ajouter le PA à Insight après la configuration initiale.